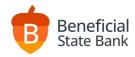

# **ACH User Guide**

Cost Cut-Off Times

\$25/month \$5/batch \$.10/item 5pm PST Daily

# Accessing the ACH Service in Online Banking

beneficialstatebank.com

Log into Online Banking with your username and password. Select ACH from the side menu.

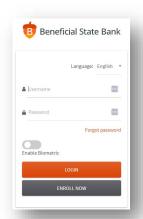

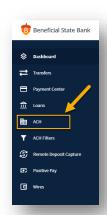

### Create and Approve an ACH Batch Transaction - Consolidated

#### **ACH Create Options**

- Click the Plus icon and select New Batch.
- Enter Batch Header information and click Save.
- Scroll down to enter individual transaction information.
  - Click the Up Arrow icon to upload a .csv file.
  - o Click the Plus icon to enter each transaction manually.
- At any time, you can click the NACHA Upload button to upload your NACHA file.

# **ACH Approve Process**

- Click Batches to view the ACH Batches in process.
- Click the Three Dots on the right of your selected batch and select Review from the dropdown menu.

#### **Dual Control**

- Change the status from Hold to Pending Approval and Save.
- Click Batches to view the ACH Batches in process.
- Click the Three Dots on the right of your selected batch and select Review from the dropdown menu.
- Change the status from Pending Approval to Submit for Processing and Save.

#### Sole Control

- Click Batches to view the ACH Batches in process.
- Click the Three Dots on the right of your selected batch and select Review from the dropdown menu.
- Change the status from Hold to Submit for Processing and Save.

Completed ACH Batch Transactions will display in GREEN text in the Batches tab and display a status of S.

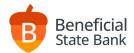

### Create an ACH Batch Transaction - Detailed

#### Manual Entry

• Click the Plus Icon to begin a new ACH Batch.

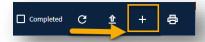

- Complete your Batch Header. (See "Entering an ACH Batch Header" section for detailed information)
- Scroll down to Transactions and click the Plus icon to add each new recipient individually.
  - Enter the name of the individual.
  - Enter the routing and account number.
  - o Individual ID = Internal code for you alone, if necessary.
  - Discretionary Data = Used for tax purposes only.
  - o Addenda Detail = Information transmitted only to the other bank, not passed on to your recipient, if necessary.
  - o Pre-Note = Check this box to send a \$0 Batch. (used to confirm an account number is accurate, if necessary)
  - Hold = Used when copying a previous batch, but not paying one individual within a larger list.
  - o Add to Recipients = Add the individual to your "address book" to quick-add them to a batch in the future.

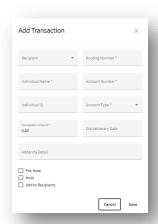

- Click the Up Arrow to upload a .csv file.
  - o All .csv files must follow the below format:

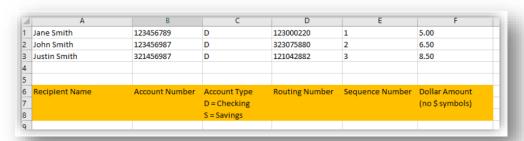

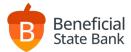

### Create an ACH Batch Transaction - Continued

## Copy From Previous Batch

- Click Batches to view your previously sent ACH batches.
- Locate the batch you wish to copy, click the Three Dots on the far right, and select "copy" from the dropdown menu.

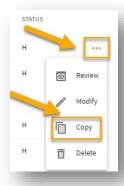

# Import NACHA File

Click NACHA Upload from the top menu. NACHA files should be balanced and have no debit offset.

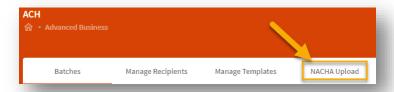

# Use a Prebuilt Template

- Click Manage Templates from the top menu.
- Click the Plus icon to create a new template.
- Click the Pencil icon to edit a template.
- Click the Check Box next to a template, and the Trash Can will appear, allowing you to delete a template.

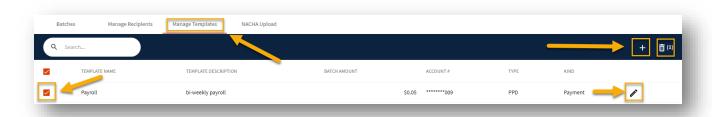

• To create a Template batch, click the Plus icon from the main ACH window, and select New Batch From Template.

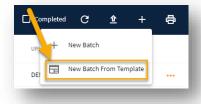

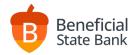

## Entering an ACH Batch Header - Detailed

#### **Batch Header**

- Batch Name Nickname for your reference only.
- Batch Amount Total amount of funds being sent or pulled.
- Batch Type
  - Payment = Sending money to another recipient.
  - Collection = Pulling money from another recipient.
- Effective Date Any date at least 1 day into the future (3 week maximum).
- Standard Entry Code
  - o PPD Personal Transfers such as payroll, staff bonusses, or individual donations.
  - o CCD Corporate Transfers such as vendor payments, invoiced bills, or corporate donations.
  - o CTX Tax Transfers, used only when asked by the recipient.
- Payment Frequency One-Time for single payment, or choose recurring options.
- Company Name Prefills your name (can be edited).
- Company Description Prefill your information (can be edited).
- Draw From/To Account Select the Beneficial account you wish to perform the ACH batch against.

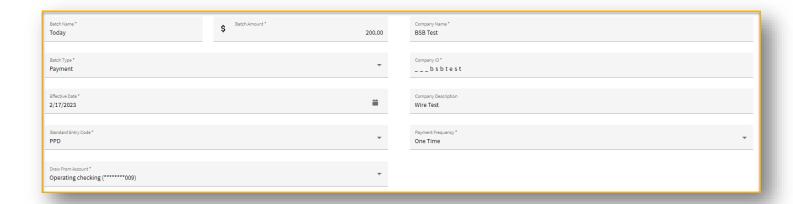